## **ΣΥΝΗΘΗ ΠΡΟΒΛΗΜΑΤΑ ΕΓΚΑΤΑΣΤΑΣΗΣ (** *ΣΥΜΒΑΤΟΤΗΤΑ ΜΕ WINDOWS 7 - 8.1 - 10 - 11***)**

## **ΠΕΡΙΠΤΩΣΗ 1.**

Αν κατά τη διάρκεια της εγκατάστασης ή κατά την εκτέλεση του προγράμματος εμφανιστεί μήνυμα ότι υπάρχει πρόβλημα στην εγκατάσταση λειτουργικής μονάδας, όπως για παράδειγμα η παρακάτω εικόνα, τότε ο χρήστης θα πρέπει να ακολουθήσει τα παρακάτω βήματα:

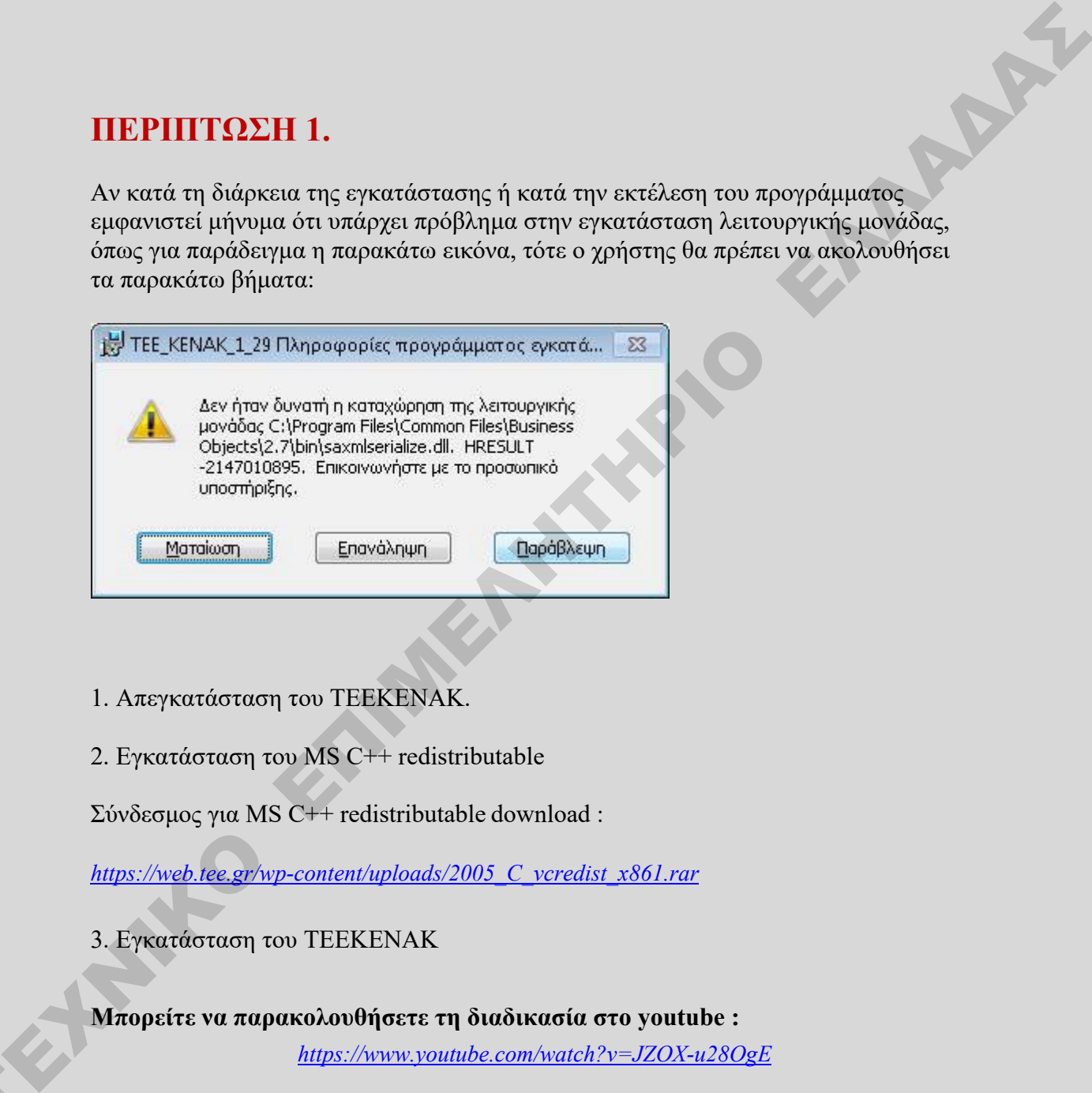

- 1. Απεγκατάσταση του ΤΕΕΚΕΝΑΚ.
- 2. Εγκατάσταση του MS C++ redistributable

Σύνδεσμος για MS C++ redistributable download :

*https://web.tee.gr/wp-content/uploads/2005\_C\_vcredist\_x861.rar*

3. Εγκατάσταση του ΤΕΕΚΕΝΑΚ

**Μπορείτε να παρακολουθήσετε τη διαδικασία στο youtube :** *https://www.youtube.com/watch?v=JZOX-u28OgE*

Τ

## **ΠΕΡΙΠΤΩΣΗ 2.**

Σε περίπτωση που το λογισμικό δεν κρατάει τους κωδικούς εισόδου ή δεν εμφανίζει το αρχείο σφαλμάτων και προειδοποιήσεων ή δεν κρατάει στο μενού τις πιο πρόσφατα αποθηκευμένες μελέτες, ο χρήστης για την επίλυση καλείται να ακολουθήσει τα παρακάτω βήματα :

1. Κλείστε την εφαρμογή ΤΕΕΚΕΝΑΚ η ΤΕΕΚΕΝΑΚ ΜΕΛΕΤΗ

2. Πλοηγηθείτε στο φάκελο που έχει εγκατασταθεί το ΤΕΕΚΕΝΑΚ μέσω windows explorer (συνήθως C:\Program Files (x86)\TEE\TEE\_KENAK\_1.31).

3. Επιλέξτε το εκτελέσιμο αρχείο με το όνομα ΤΕΕΚΕΝΑK.exe, πατήστε δεξί κλικ και από το αναδυόμενο μενού επιλέξτε Properties / Ιδιότητες

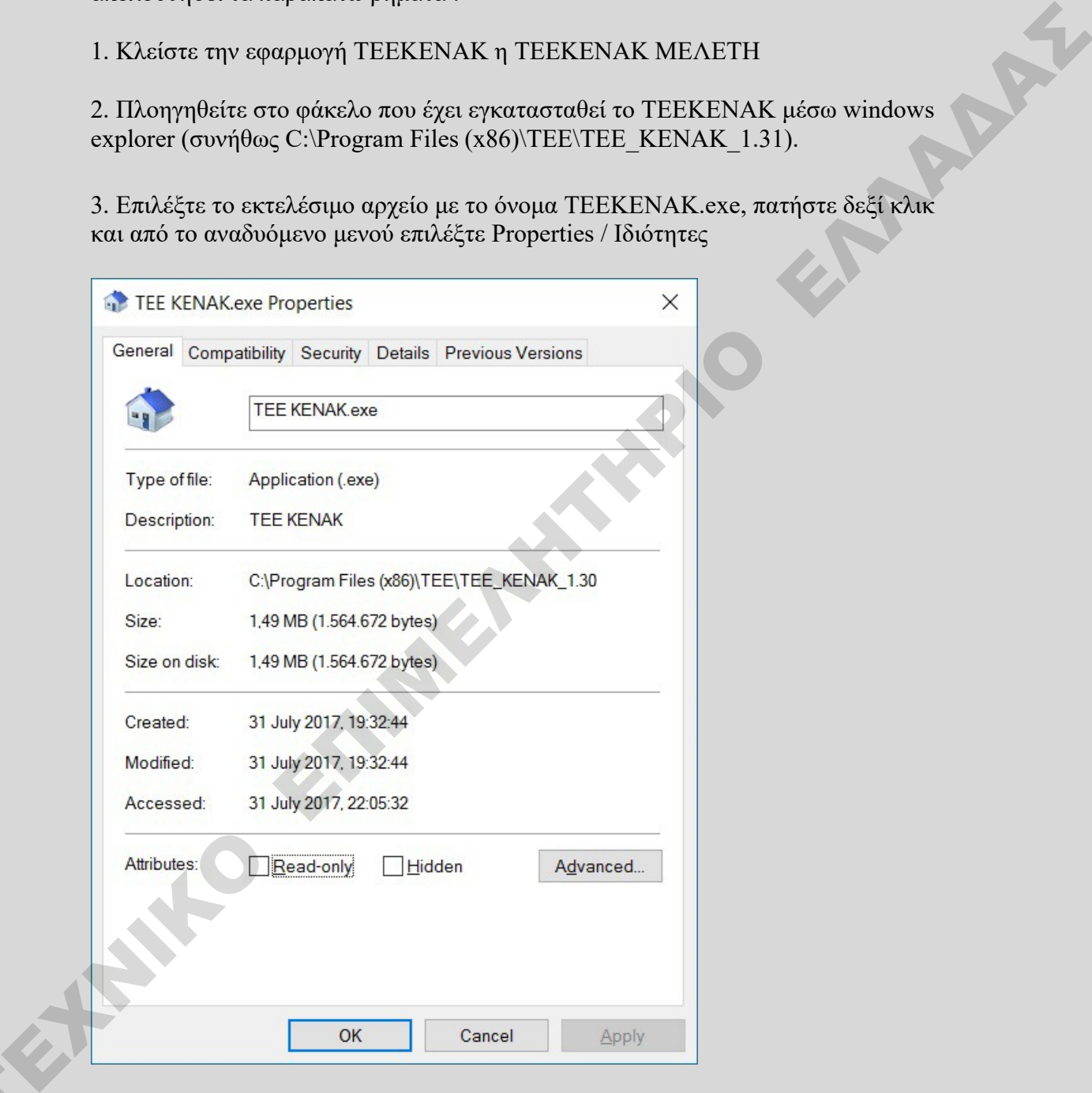

4. Διαλέξτε το tab/ σελίδα Compatibility / Συμβατότητα και στο νέο παράθυρο διαλέξτε Change settings for all users/ Αλλαγή ρυθμίσεων για όλους τους χρήστες.

Τ

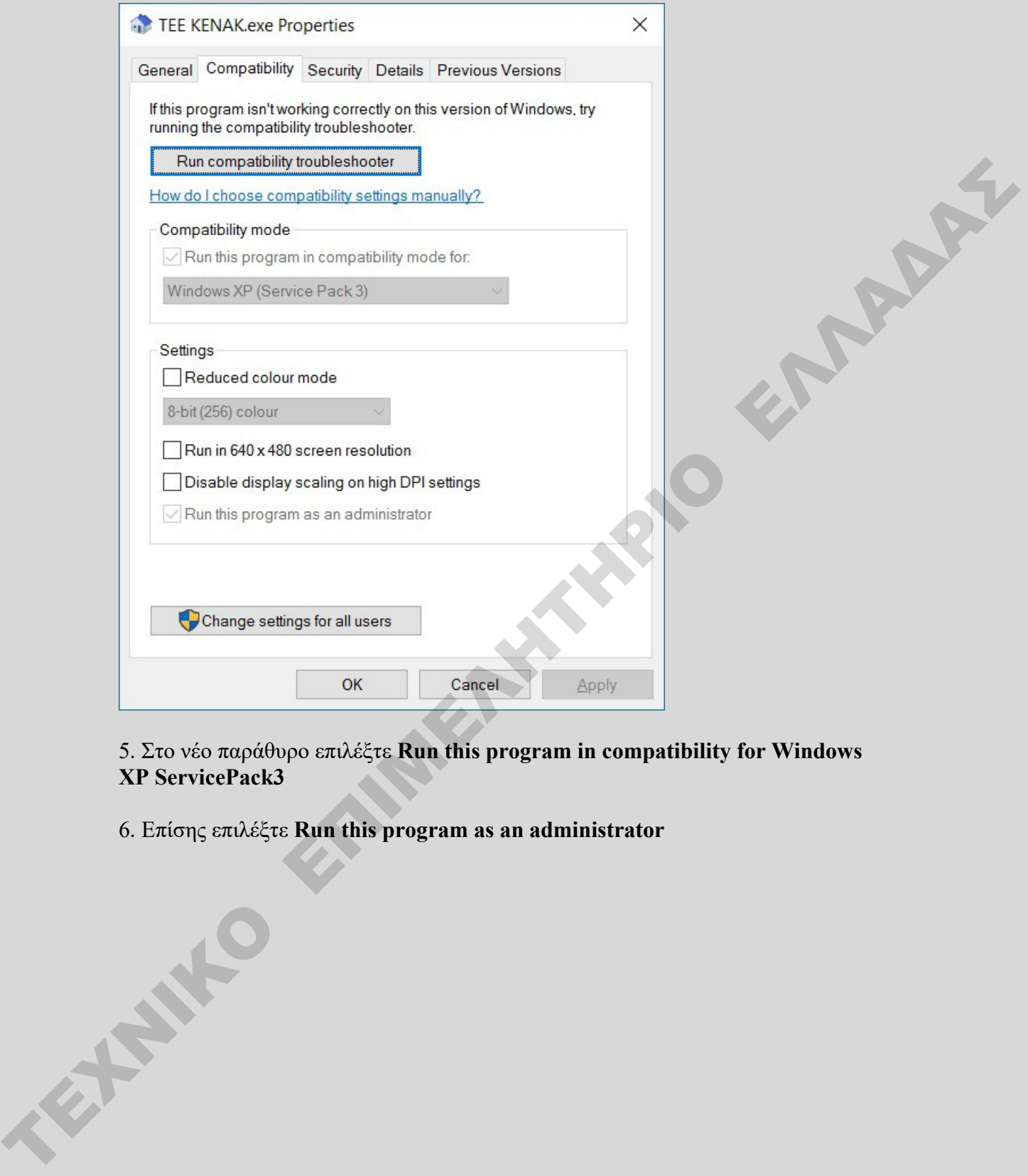

5. Στο νέο παράθυρο επιλέξτε **Run this program in compatibility for Windows XP ServicePack3**

6. Επίσης επιλέξτε **Run this program as an administrator**

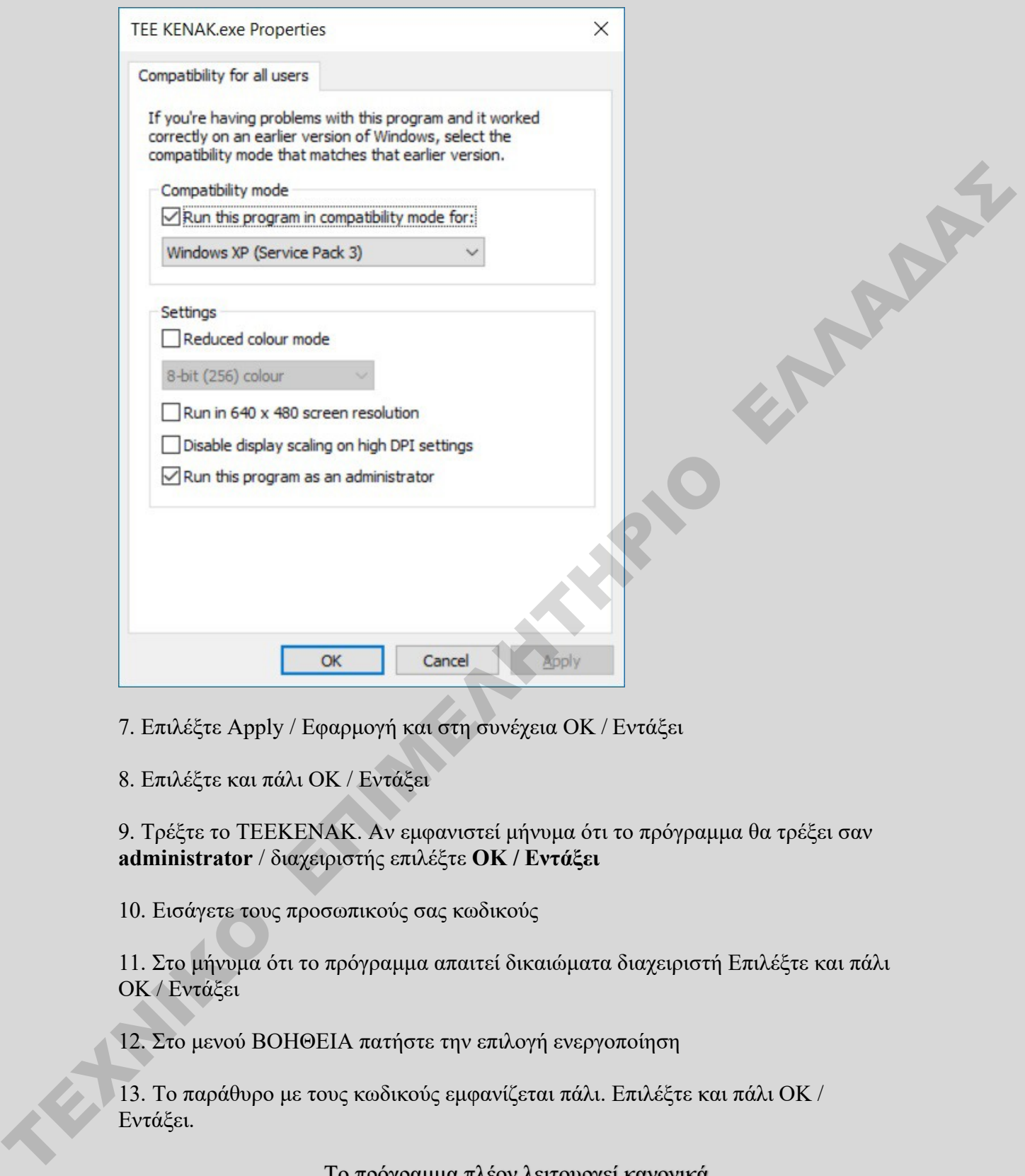

7. Επιλέξτε Apply / Εφαρμογή και στη συνέχεια ΟΚ / Εντάξει

8. Επιλέξτε και πάλι ΟΚ / Εντάξει

9. Τρέξτε το ΤΕΕΚΕΝΑΚ. Αν εμφανιστεί μήνυμα ότι το πρόγραμμα θα τρέξει σαν **administrator** / διαχειριστής επιλέξτε **ΟΚ / Εντάξει**

10. Εισάγετε τους προσωπικούς σας κωδικούς

11. Στο μήνυμα ότι το πρόγραμμα απαιτεί δικαιώματα διαχειριστή Επιλέξτε και πάλι ΟΚ / Εντάξει

12. Στο μενού ΒΟΗΘΕΙΑ πατήστε την επιλογή ενεργοποίηση

13. Το παράθυρο με τους κωδικούς εμφανίζεται πάλι. Επιλέξτε και πάλι ΟΚ / Εντάξει.

Το πρόγραμμα πλέον λειτουργεί κανονικά

**Μπορείτε να παρακολουθήσετε τη διαδικασία στο youtube :** *https://youtu.be/PiU-epROXDk*